# **ADOBE**®  **EXTENSION MANAGER**®

Help and tutorials

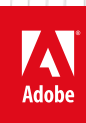

# **Contents**

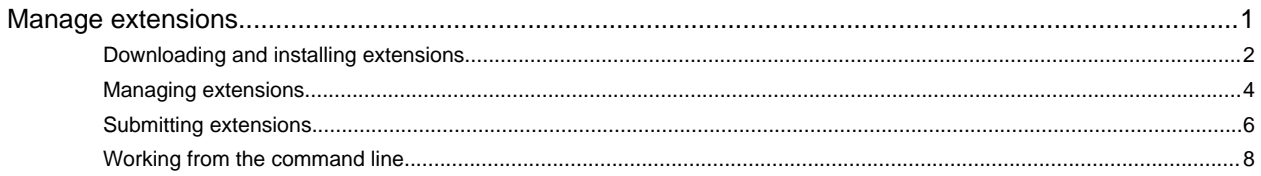

# <span id="page-2-0"></span>Manage extensions

**[Extension Manager CC Configuration File Reference](http://helpx.adobe.com/extension-manager/kb/configuration-file-reference.html)** article (Sep. 25, 2013)

**[Adobe Exchange](http://www.adobe.com/go/exchange)** article (May. 5, 2013) Download extensions

# <span id="page-3-1"></span><span id="page-3-0"></span>Downloading and installing extensions

**[About the Extension Manager](#page-3-2) [Download extensions](#page-3-3) [Install extensions](#page-3-4) [About signed extensions](#page-4-0) [More topics](#page-4-1)**

An extension is a piece of software that can be added to an Adobe application to enhance its capabilities. You can add extensions to Dreamweaver®, Flash®, Photoshop®, InDesign®, InCopy®, Illustrator®, Adobe Premiere Pro®, and Prelude®. Bridge® is not supported in CS6 or later.

*Note: MXP extensions are no longer supported by Extension Manager CC. To install MXP extensions for Adobe applications, you have to convert them to ZXP extensions first. You can use Extension Manager CS6 to convert MXP extensions to ZXP extensions. Extension Manager CS6 can be downloaded from http://www.adobe.com/exchange/em\_download/.*

**[To the top](#page-3-1)**

#### <span id="page-3-2"></span>**About the Extension Manager**

The Extension Manager provides an easy and convenient way to install and delete extensions in Adobe applications, and to find information about extensions you installed. It also provides a convenient way to navigate to the Adobe Exchange site. You can find more extensions, get information about extensions, and rate extensions that you used.

If you haven't already installed Extension Manager CC, click Help > Manage Extensions in your application to download and install Extension Manager automatically.

*Note: The Extension Manager only displays extensions that were installed with the Extension Manager application or with Extension Manager commands from the command line. Extensions that are installed using a third-party installer or local changes made to your configuration files do not appear in the Extension Manager.*

The Adobe Exchange website at [www.adobe.com/go/exchange](http://www.adobe.com/go/exchange) is a repository for many types of extensions. If you find a non-commercial extension you're interested in, you can download and install it in an application using the Extension Manager.

**[To the top](#page-3-1)**

#### <span id="page-3-3"></span>**Download extensions**

You can get more information about an extension, rate an extension you've used, or find more extensions on the Adobe Exchange.

- 1. Go to the Adobe Exchange by selecting File > Get More Extensions in Extension Manager, or by entering [www.adobe.com/go/exchange](http://www.adobe.com/go/exchange) in your web browser.
- 2. Click Download to download the Adobe Exchange panel.
- 3. Click Learn More to learn how to use Adobe Exchange panel to find and install more extensions.

**[To the top](#page-3-1)**

#### <span id="page-3-4"></span>**Install extensions**

When installing extensions, make sure your version of Extension Manager matches the version of the products you are extending. For example,

use Extension Manager CC to install extensions in Dreamweaver CC. To manage extensions in earlier versions of the products, use the version of Extension Manager installed with those products.

1. Double-click the extension file in Windows® Explorer (Windows) or in the Finder (Mac OS).

2. Follow the onscreen instructions.

3. If a warning appears for an unsigned extension, click the appropriate button. Not all unsigned extensions display a warning before installing.

If the extension installs successfully, a description of the extension appears in the lower portion of the Extension Manager workspace. Note the following:

- For some types of extensions, the changes only take effect after you close and restart the application.
- If an extension modifies a configuration file, such as menus.xml, Extension Manager creates a backup of the file (menus.xbk) before installing the extension. In the unlikely event that the extension damages the configuration file, you can restore it with the backup file.

*Note: Adobe recommends that you do not modify configuration files by hand. Incorrectly modifying them can cause significant portions of the product to fail and prevent the installation of other extensions. Modify configuration files only by using the Extension Manager.*

#### <span id="page-4-0"></span>**About signed extensions**

A *digital signature* identifies the publisher of the extension, and contains encrypted information that is unique to the signer and easily verified. The digital signature assures the user that the extension came from the publisher.

**[To the top](#page-3-1)**

Digital signatures are verified with a *digital certificate*, which electronically establishes the publisher's credentials. A digital certificate issued by a certificate authority certifies that a publisher and a particular extension are connected. This connection is similar to the way your driver's license photo connects your identity with your personal details. Extensions signed by Adobe use a certificate issued by VeriSign. Extensions created by non-Adobe developers can use a different trusted certificate to sign their extensions.

<span id="page-4-1"></span>For information on how to sign an extension, see [www.adobe.com/go/learn\\_em\\_signextension\\_en](http://www.adobe.com/go/learn_em_signextension_en).

Twitter™ and Facebook posts are not covered under the terms of Creative Commons.

[Legal Notices](http://help.adobe.com/en_US/legalnotices/index.html) | [Online Privacy Policy](http://helpx.adobe.com/go/gffooter_online_privacy_policy)

## <span id="page-5-1"></span><span id="page-5-0"></span>Managing extensions

**[Launch the Extension Manager](#page-5-2) [Manage installed extensions](#page-5-3) [Manage extension sets \(CS6 only\)](#page-5-4) [Obtain information about an extension](#page-6-0) [Preferences](#page-6-1)**

You can use Extension Manager to manage extensions developed for Dreamweaver, Flash Professional, Photoshop, InDesign, InCopy, Illustrator, Adobe Premiere Pro, and Prelude. Make sure your version of Extension Manager matches the version of the products you are extending. For example, use Extension Manager CC to manage extensions in Photoshop CC. To manage extensions in earlier versions of the products, use the version of Extension Manager installed with those products.

**[To the top](#page-5-1)**

**[To the top](#page-5-1)**

**[To the top](#page-5-1)**

#### <span id="page-5-2"></span>**Launch the Extension Manager**

Launch the Extension Manager from the Start menu in Windows or the Applications folder in Mac OS.

You can also launch the Extension Manager from Dreamweaver, Flash, or InDesign, etc. by selecting Help > Manage Extensions.

#### <span id="page-5-3"></span>**Manage installed extensions**

In the Extension Manager, do any of the following:

- Sort installed extensions by clicking a column heading such as Name, Version, or Author.
- Enable or disable an extension by selecting the Enabled checkbox next to the extension.

*Note: If you installed large numbers of extensions, you can selectively enable and disable them to help manage the performance of the application.*

Remove an extension by selecting an application from the Products list, and then selecting the extension and clicking the Remove button. Removing an extension uninstalls it from the application.

*Note: Do not manually remove disabled extensions from the Disabled folder. If you do, necessary changes to your configuration files are not completed.*

#### <span id="page-5-4"></span>**Manage extension sets (CS6 only)**

Extension sets let you manage extensions as a collection rather than individually. Different extensions can be enabled or disabled in a set, and the same extension can belong to many sets. You can rapidly enable and disable multiple extensions by simply switching sets.

- To configure extension sets, select Tools > Manage Sets, then create, rename, or delete an extension set.
- To switch extension sets, select a different set from the pop-up menu on the upper right.

You can also export an extension set as an XML file and then import it on another computer.

- To export a set, click the Export button and select one or more sets to export.
- To import a set, click the Import button and select the XML file.

**[To the top](#page-5-1)**

#### <span id="page-6-0"></span>**Obtain information about an extension**

Select an installed extension listed in the Extension Manager and review the information in the bottom portion of the workspace. The information appears in the following tabs.

Description Describes the extension and where to find it in your product. Developers provide this information when they create the extension.

**Advanced** Includes signature and dependency information, if any.

#### <span id="page-6-1"></span>**Preferences**

*Preferences* include settings to warn you about extensions and configure whether Extension Manager can access Internet. To access Preferences, choose Tools > Preferences.

**Warnings** Includes an option to display a warning when installing an unsigned ZXP extension. A signed extension includes information about the extension's publisher. If Extension Manager can determine the extension's publisher, the extension installs silently and you can view the signature information in the Advanced tab. Otherwise, a warning appears and you can decide to continue to install or cancel the installation.

**Access Control** Specify whether Extension Manager is permitted to access Internet. By default this option is set to true. If this option is unchecked, Extension Manager will not be able to use Adobe Exchange to submit extensions, access online help and forum, etc.

For more information on signed extensions, see [About signed extensions.](http://help.adobe.com/en_US/extensionmanager/cs/using/WSe4038eac2eec32fb1172e081259912c21d-8000.html)

Twitter™ and Facebook posts are not covered under the terms of Creative Commons.

[Legal Notices](http://help.adobe.com/en_US/legalnotices/index.html) | [Online Privacy Policy](http://helpx.adobe.com/go/gffooter_online_privacy_policy)

### <span id="page-7-1"></span><span id="page-7-0"></span>Submitting extensions

**[Types of extensions and file formats](#page-7-2) [Package an extension \(CS6 and earlier versions only\)](#page-7-3) [Submit an extension](#page-8-0)**

You can use the Adobe Extension Packager to package your own extensions before submitting them to Adobe for distribution on the Adobe Exchange website. You can download Adobe Exchange Packager by signing in Adobe Exchange producer portal with your Adobe ID. After packaging an extension, test it by using the Extension Manager to install it locally. Guidelines for writing and testing your extensions can be found in Exchange Help on the Adobe Exchange website ([www.adobe.com/go/exchange\)](http://www.adobe.com/go/exchange). After you have written and tested your extension, you can package and submit it.

You can find more resources for creating extensions in [Extending Dreamweaver Help](http://help.adobe.com/en_US/dreamweaver/cs/extend/dreamweaver_cs5_extending.pdf) and [Extending Flash Help](http://help.adobe.com/en_US/flash/cs/extend/index.html).

**[To the top](#page-7-1)**

#### <span id="page-7-2"></span>**Types of extensions and file formats**

The Extension Manager supports the following types of extensions and file formats. For details about creating extension installation files, see the Extension Manager CS Configuration Reference, which you can download from the Adobe website at [www.adobe.com/go/em\\_file\\_format.](http://www.adobe.com/go/em_file_format)

Ordinary extension Any extension that is not a Creative Cloud extension. You can package ordinary extensions using the ZXP format.

**Creative Cloud extension** A web service that you access directly from a Creative Cloud application -- for example, from a panel in the Extension menu. Both Adobe and non-Adobe developers can create these extensions. Creative Cloud extensions must include a certified signature from the publisher. For example, CSXS\_Adobe.zxp is a zip-based Creative Cloud extension signed by Adobe.

**Hybrid extension** Combines the action panels of Creative Cloud extensions with tight integration in the product. For example, the floating panel in Dreamweaver lets you preview pages in web browsers. Hybrid extensions include both ordinary extensions and Creative Cloud extensions.

**MXI** An XML file that specifies attributes of the extension, including the extension name, a description of the extension, version number, and type. The file also specifies each file included in the extension, including any custom icon you want to use. To specify a description of your extension, you can use HTML in your text or link to a local HTML file. You can also link to a remote HTML page when the user has an Internet connection.

**ZXP** A zip-based package format that can include a digital signature that identifies the extension's publisher.

**MXP** The traditional package format for extensions that Extension Manager supported. This format is deprecated in CS6 and no longer supported in CC. You can convert legacy MXP packages to ZXP by selecting Tools > Convert MXP extension to ZXP in Extension Manager CS6.

**[To the top](#page-7-1)**

#### <span id="page-7-3"></span>**Package an extension (CS6 and earlier versions only)**

Follow these steps to package an ordinary or hybrid extension.

*Note: Extension Manager doesn't support packaging Creative Suite extensions. These extensions can be created with the Creative Suite SDK.*

1. Test your extension thoroughly.

2. (Optional) Create an icon to display next to your extension in the Extension Manager. Make the icon a PNG or GIF measuring 24 pixels by

24 pixels.

If you don't provide your own icon, the default icon is used.

3. Copy all of the files for your extension to a staging folder for ease of packaging.

The files can be at different levels of the folder hierarchy. Specify a path to each file relative to the installation file using the <file> tag in the extension installation file (MXI file—see the next step). However, it's easier to track all the files if you don't try to package them directly from their installed locations in the Configuration folder.

- 4. Create an extension installation file (a filename ending in .mxi) for your extension.
- 5. In the Extension Manager, select File > Package ZXP Extension.
- 6. In the file-selection dialog box that appears, select your MXI file, and then click Open.
- 7. Select a location for the package file, give it a name ending in .zxp, and click Save.

*Note: The extension package filename must not contain spaces. It must also be valid on both Windows and Mac OS platforms.*

The Extension Manager creates a package file containing compressed versions of all the files used by the extension, including the MXI file.

**[To the top](#page-7-1)**

8. Install and test the extension to make sure that everything works as intended.

#### <span id="page-8-0"></span>**Submit an extension**

1. In the Extension Manager, select File > Submit Extension.

The Adobe Exchange submission page opens in your browser.

2. Follow the instructions on the page and proceed until you receive a confirmation message.

Twitter™ and Facebook posts are not covered under the terms of Creative Commons.

[Legal Notices](http://help.adobe.com/en_US/legalnotices/index.html) | [Online Privacy Policy](http://helpx.adobe.com/go/gffooter_online_privacy_policy)

## <span id="page-9-1"></span><span id="page-9-0"></span>Working from the command line

**[Extension Manager command-line basics](#page-9-2) [Package an extension from the command line](#page-10-0) [Install an extension from the command line](#page-10-1) [Remove an extension from the command line](#page-10-2) [Enable an extension from the command line](#page-11-0) [Disable an extension from the command line](#page-11-1) [Launching Extension Manager from the Command Line](#page-11-2) [Updating an extension from the command line](#page-12-0) [List extensions from the Command Line](#page-12-1) [Listing updates for an extension from the command line](#page-12-2) [Execute commands through BridgeTalk](#page-12-3)**

In Extension Manager CC, you can use the command line to perform various operations you would normally perform in the Extension Manager workspace.

**[To the top](#page-9-1)**

#### <span id="page-9-2"></span>**Extension Manager command-line basics**

You can manage extensions from the command line, using certain syntax, commands, and attributes. The command line syntax in Extension Manager CC has changed remarkably. For command line syntax used in Extension Manager CS6 or earlier, refer to [this article](http://helpx.adobe.com/extension-manager/using/command-line-extension-manager-cs6.html).

- 1. In Windows, open the command prompt by selecting Start > All Programs > Accessories > Command Prompt. In Mac OS, open Terminal by double-clicking its icon in the Applications/Utilities folder.
- 2. Navigate to the following folder:
	- **Windows**: C:\Program Files\Adobe\Adobe Extension Manager CC\
	- **Mac OS**: /Applications/Adobe Extension Manager CC/Adobe Extension Manager CC.app/Contents/MacOS
- 3. On the command line, enter the executable as follows (including the double quotes):
	- **Windows**: "ExManCmd.exe"
		- **Mac OS**: "./ExManCmd"
- 4. After the executable, enter the desired command.

The following list describes the available commands:

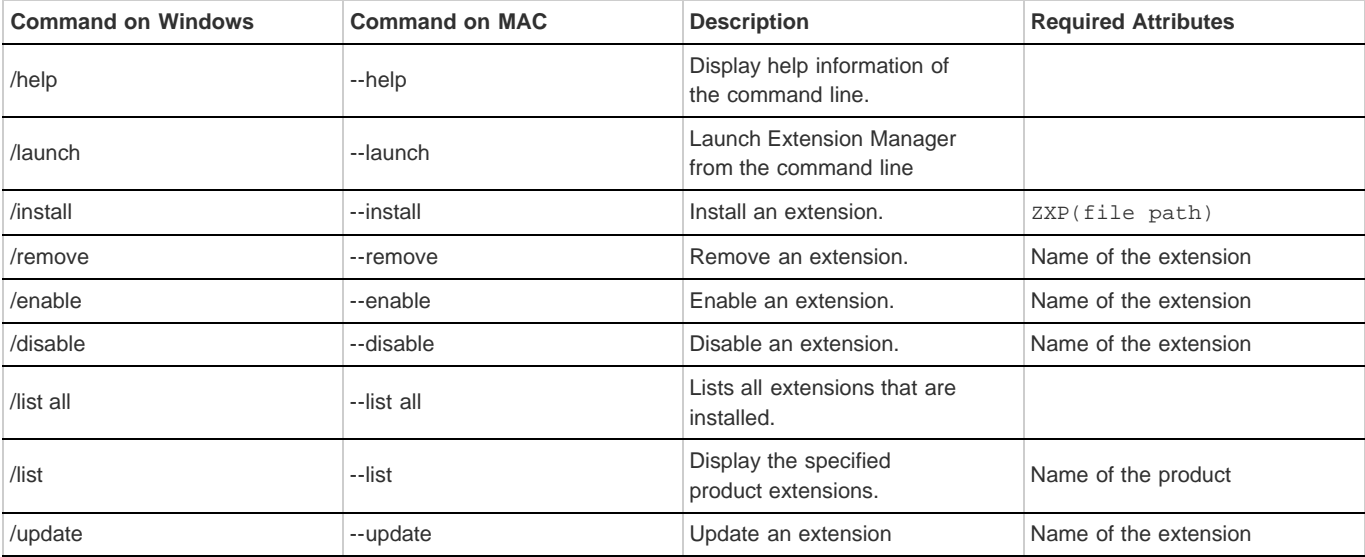

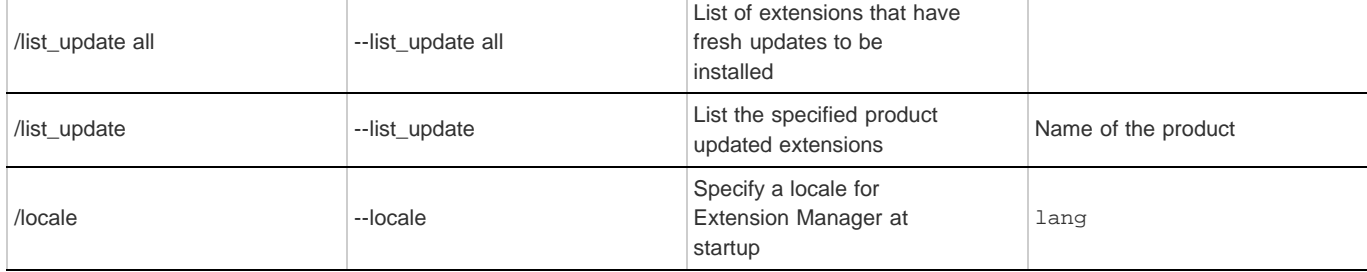

The following table describes the list of available attributes:

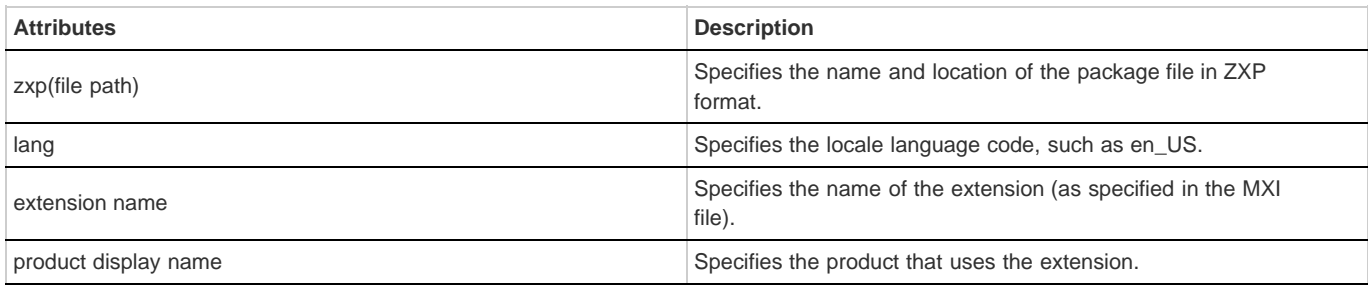

#### <span id="page-10-0"></span>**Package an extension from the command line**

- 1. Navigate to the Extension Manager application folder.
- 2. (Windows) Enter the following command, specifying your own attribute values:
	- (CS4): "Adobe Extension Manager CS4.exe" -package mxi="c:\myfile.mxi" mxp="c:\myfile.mxp"
	- (CS5 and CS5.5, MXP format): "XManCommand.exe" -package mxi="c:\myfile.mxi" mxp="c:\myfile.mxp"
	- (CS5, CS5.5, and CS6, ZXP format): "XManCommand.exe" -package mxi="c:\myfile.mxi" zxp="c:\myfile.zxp"
- 3. (Macintosh) Enter the following command, specifying your own attribute values:
	- (CS4/CS5/CS5.5, MXP format): "./Adobe Extension Manager CS*x*" -package mxi="/myfolder/mysubfolder/myfile.mxi" mxp="/myfolder/mysubfolder/myfile.mxp"
	- (CS5, CS5.5, and CS6, ZXP format): "./Adobe Extension Manager CS*x*" -package mxi="/myfolder/mysubfolder/myfile.mxi" zxp="/myfolder/mysubfolder/myfile.zxp"
- 4. Install and test the extension to make sure that everything works as intended.

#### <span id="page-10-1"></span>**Install an extension from the command line**

- 1. Navigate to the Extension Manager application folder.
- 2. *(Windows)* Enter the following command, specifying your own attribute value: (ZXP format): ExManCmd.exe /install "c:\myfile.zxp"
- 3. *(Macintosh)* Enter the following command, specifying your own attribute value: (ZXP format): ./ExManCmd --install "/myfolder/mysubfolder/myfile.zxp"
- 4. To specify a locale, add the locale command and specify the lang attribute before the install command, as follows: ExManCmd.exe /locale "en\_US" /install "c:\myfile.zxp"
- <span id="page-10-2"></span>5. Test the extension to make sure that everything works as intended

**[To the top](#page-9-1)**

**[To the top](#page-9-1)**

- 1. Navigate to the Extension Manager application folder.
- 2. Enter the following command, specifying your own attribute values:
	- *(Windows)*: ExManCmd.exe /remove "Sample"
	- *(Macintosh)*: ./ExManCmd --remove "Sample"

Use the extension attribute to specify the name of the extension.

#### <span id="page-11-0"></span>**Enable an extension from the command line**

- 1. Navigate to the Extension Manager application folder.
- 2. Enter the following command, specifying your own attribute values:
	- *(Windows)*: ExManCmd.exe /enable "Sample"
	- *(Macintosh)*: ./ExManCmd --enable "Sample"

Use the extension attribute to specify the name of the extension.

#### <span id="page-11-1"></span>**Disable an extension from the command line**

- 1. Navigate to the Extension Manager application folder.
- 2. Enter the following command, specifying your own attribute values:
	- *(Windows)*: ExManCmd.exe /disable "Sample"
	- *(Macintosh)*: ./ExManCmd --disable "Sample"

Use the extension attribute to specify the name of the extension.

#### <span id="page-11-2"></span>**Launching Extension Manager from the Command Line**

- 1. Navigate to the Extension Manager application folder.
- 2. Enter the following command, specifying your own attribute values:
	- *(Windows)*: ExManCmd.exe /launch "en\_US"
	- *(Macintosh)*: ./ExManCmd --launch "en\_US"

Use the lang attribute to specify the locale language code for Extension Manager.

**[To the top](#page-9-1)**

**[To the top](#page-9-1)**

#### <span id="page-12-0"></span>**Updating an extension from the command line**

- 1. Navigate to the Extension Manager application folder.
- 2. Enter the following command, specifying your own attribute values:
	- (Windows): ExManCmd.exe/update "Sample"
	- (Macintosh): ./ExManCmd --update "Sample"

Use the extension attribute to specify the name of the extension

#### <span id="page-12-1"></span>**List extensions from the Command Line**

- 1. Navigate to the Extension Manager application folder.
- 2. Enter the following command, specifying your own attribute values:
	- *(Windows)*: ExManCmd.exe /list "all"
	- *(Windows)*: ExManCmd.exe /list "Photoshop CC 64"
	- *(Macintosh)*: ./ExManCmd --list "Photoshop CC 64"

Use the all attribute to list all extensions installed on the system. Use the product name attribute to list extensions specifically installed for the product.

#### <span id="page-12-2"></span>**Listing updates for an extension from the command line**

- 1. Navigate to the Extension Manager application folder.
- 2. Enter the following command, specifying your own attribute values:
	- *(Windows)*: ExManCmd.exe /list\_update "all"
	- *(Windows)*: ExManCmd.exe /list\_update "Photoshop CC 64"
	- *(Macintosh)*: ./ExManCmd --list\_update "Photoshop CC 64"

Use the all attribute to list all updatable extensions installed on the system. Use the product name attribute to list extensions specifically installed for the product.

#### <span id="page-12-3"></span>**Execute commands through BridgeTalk**

Extension Manager can execute install commands passed through BridgeTalk. To send commands to the Extension Manager, specify the target BridgeTalk Identifier as "exman-7.0"

Windows:

var bt = new BridgeTalk(); bt.target = "exman-7.0"; bt.body = "C:\\test.zxp"; bt.send()

Mac OS:

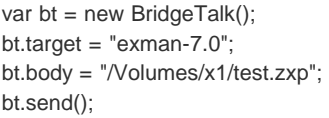

Twitter™ and Facebook posts are not covered under the terms of Creative Commons.

**[To the top](#page-9-1)**

**[To the top](#page-9-1)**

**[To the top](#page-9-1)**